Search  $\overline{\mathsf{Q}}$ 

•

KB0011373

# How to Add a Delegate

**Authored by Daniel Cheung** 

簂 about a year ago • ◉ 164 Views • ★★★★★

How to Add a Delegate

System Navigation

- From the Concur main dashboard (home page), click into **Profile** in the top right of the screen.
- Then, click **Profile Settings**

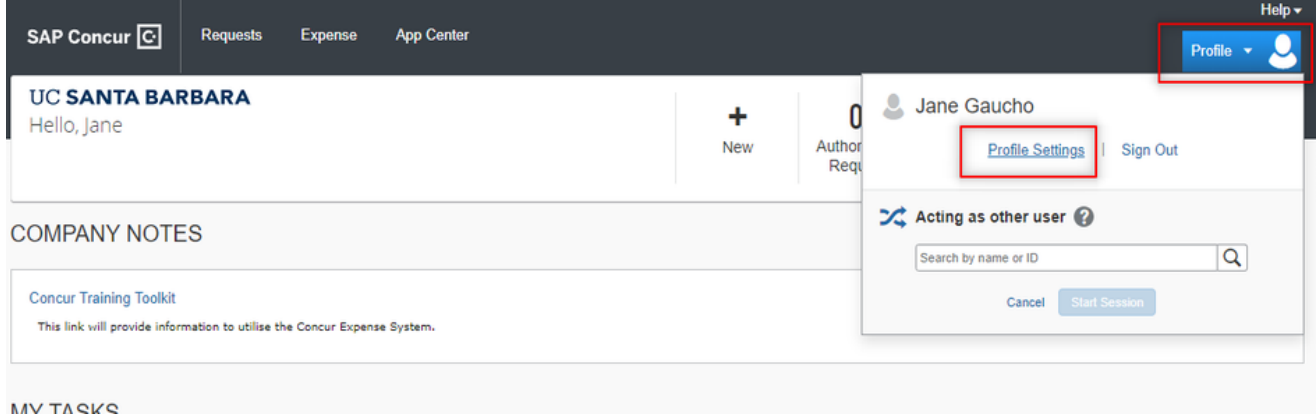

From the Profile Settings page, navigate to either Expense Delegates or Request Delegates, depending on which functionality you would like to add a delegate for.

The left hand bar will have all the options available for selection.

### Your Information

Personal Information Company Information **Contact Information Email Addresses** 

#### **Request Settings**

**Request Information Request Delegates Request Preferences Request Approvers Favorite Attendees International Travel** 

#### **Expense Settings**

**Expense Information Expense Delegates Expense Preferences Expense Approvers Favorite Attendees** 

#### Other Settings

**System Settings Connected Apps Concur Connect** 

## Profile Options

Select one of the following to customize your user profile.

#### **Personal Information** Personal Information

#### **Expense Delegates**

Delegates are employees who are allowed to perform work on behalf of other employees.

#### **Expense Preferences**

Select the options that define when you receive email notifications. Prompts are pages that appear when you select a certain action, such as Submit or Print.

#### **Concur Mobile Registration**

Set up access to Concur on your mobile device

#### **System Settings**

Which time zone are you in? Do you clock? When does your workday sta

#### **Request Preferences**

Select the options that define when Prompts are pages that appear whe such as Submit or Print.

#### **Change Password**

Change your password.

- From within the Expense/Request Delegates Screen, you can view:
	- Your Delegates users who are able to complete tasks in Concur on your behalf (ie. people  $\bullet$ who are able to "delegate in" for you; editable)

## **Expense Delegates**

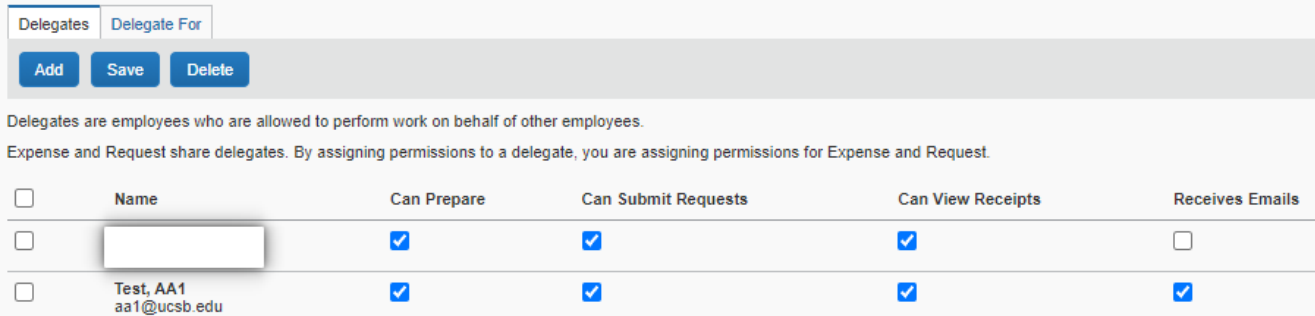

Who you are a Delegate For - users that you can complete tasks in Concur on behalf of (not  $\bullet$ editable, only delete-able)

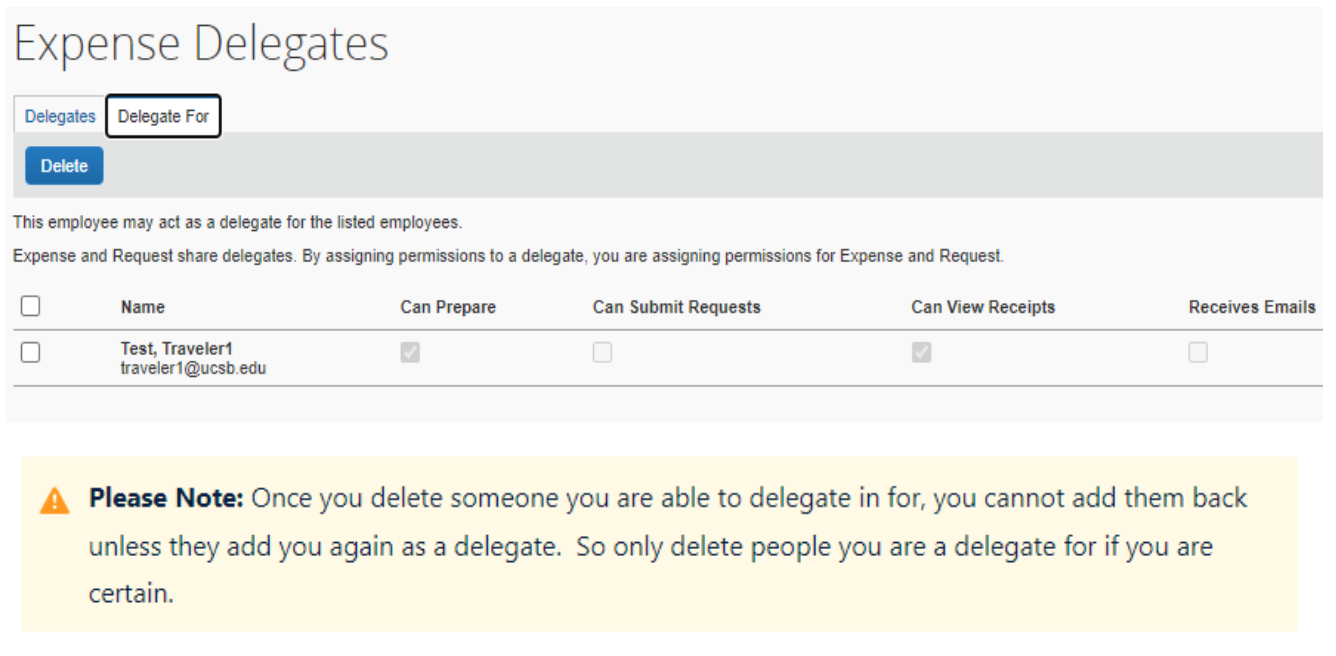

## **How to Add a Delegate**

From within the Expense/Request Delegates screen, click on Add

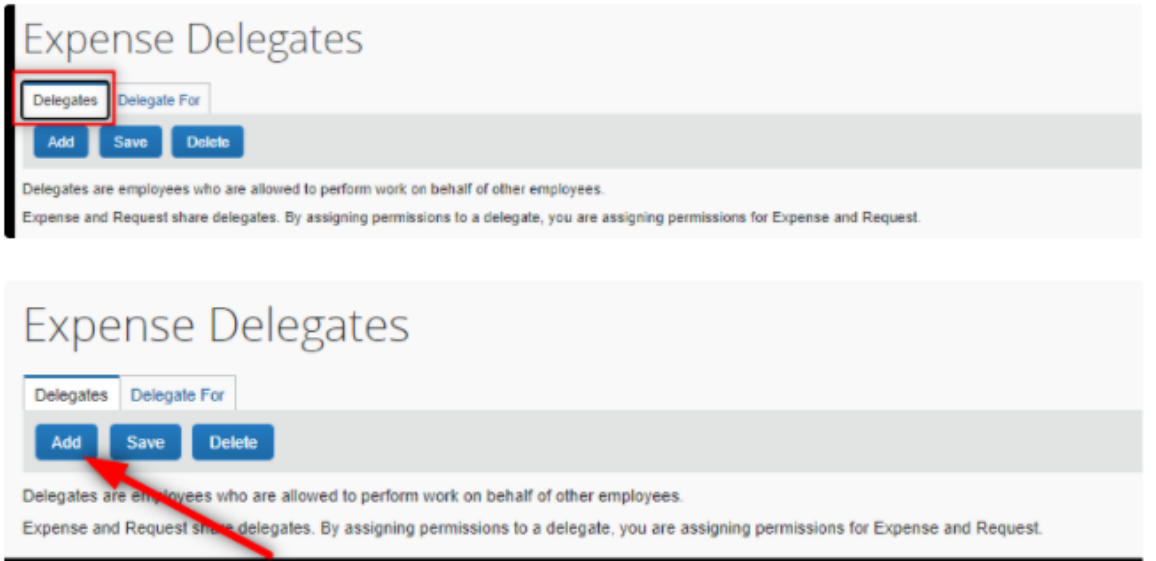

The System will prompt you to search for the employee/user that you would like to add as a delegate for yourself

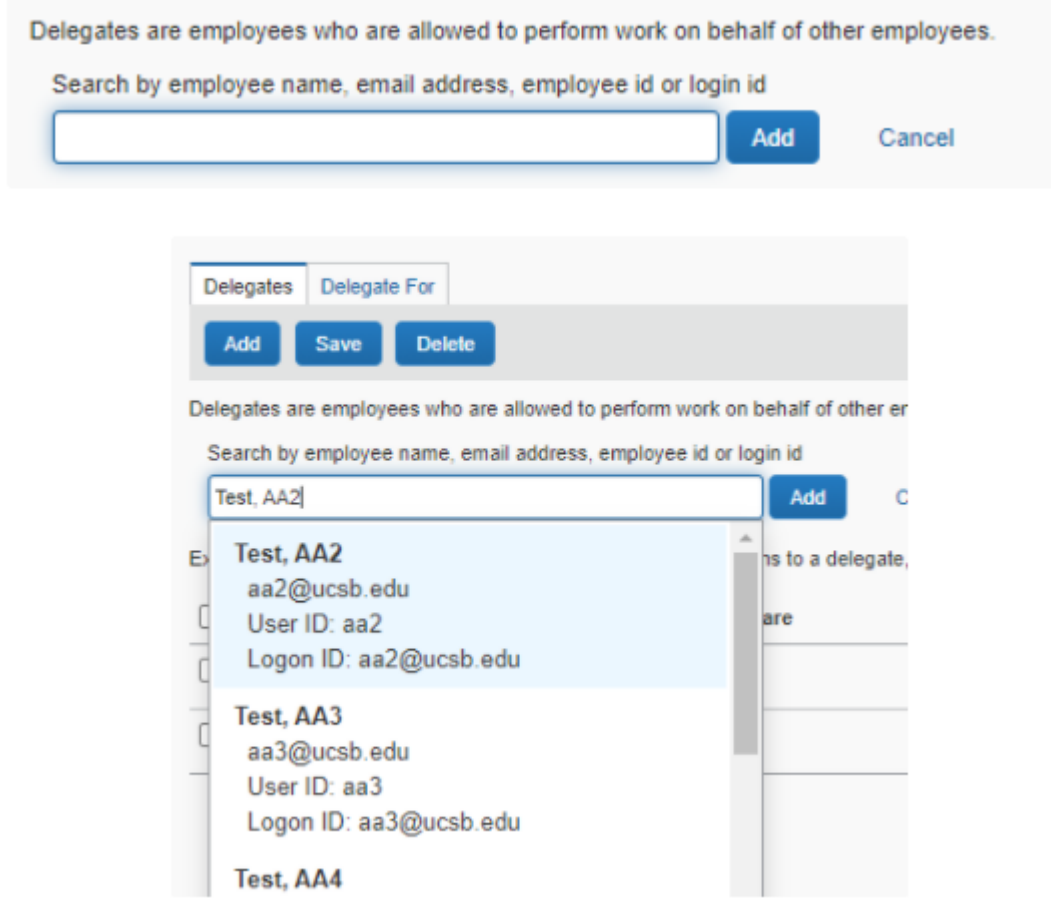

Select the user you would like to add as your delegate, and then flag which functions you would like to enable for them.

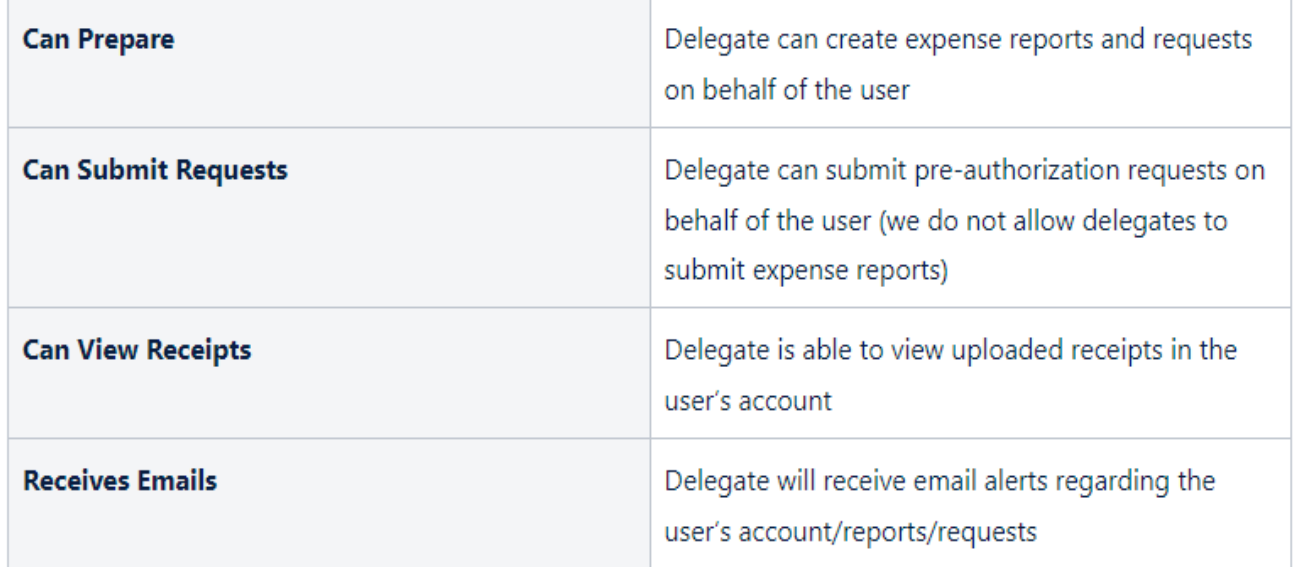

Copy Permalink